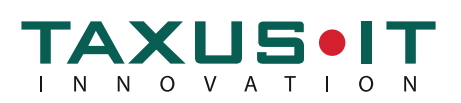

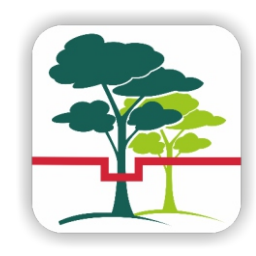

# SZYBKI START Z APLIKACJĄ **DENDROSKOP**

Przygotowanie do pracy Przeprowadzenie poniższych czynności jest niezbędne do podjęcia pracy z aplikacją. Zaniechanie ich spowoduje uzyskanie błędnych wyników. Przed rozpoczęciem pomiarów należy wejść w ustawienia aplikacji. Służy do tego przycisk fizyczny urządzenia lub ikona klucza w aplikacji. Lista wydzieleń (0/0) Adres leśny Następnie wybrać opcje: Określa typ pomiaru Określa typ pomiaru .<br>Stała relaskopu  $K =$ Stała relaskopu Stała relaskopu Określa szerokość relaskopu Określa szerokość relaskopu ╈ Kalibracia Kalibracja Przypisz pozycję GP Przypisz pozycie GP K = Stała relaskopu Wybrać wartość stałej relaskopu 4 - Kalibracja Korzystamy z szablonu dołączonego na odwrocie instrukcji Należy umieścić urządzenie w odległości 2,5 m od szablonu w linii poziomej ODLEGŁOŚĆ 2,5M  $\mathbf{a}$  $\mathbf{\Theta}$  $\Omega$ ZAKOŃC Instrukcja kalibracji<br>Umieść urządzenie w takiej odległości od wzorca omesc urządzenie w takiej onegrosci od wzorca<br>o znanej szerokości, aby stosunek szerokości<br>wzorca do odległości wynosił 1:25.0, a następnie<br>przy pomocy kláwiszy +/- ustaw pionowe linie<br>reprezentujące szczerbinkę dokładnie Używając przycisków +/- należy ustawić szczerbinkę na wzorcu. Dla uzyskania lepszych wyników zaleca się kalibrację na masymalnym zbliżeniu. Kalibrację wykonujemy raz dla wybranej wartości stałej relaskopu. Po zmianie stałej relaskopu aplikacja automatycznie dopasuje ustawienia szerokości szczerbinki. ⋒

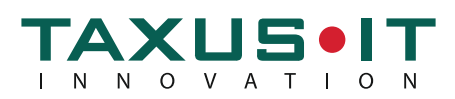

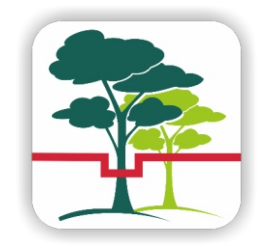

# SZYBKI START Z APLIKACJĄ **DENDROSKOP**

Szablon kalibracji szczerbinki dla stałej 4 Odległość urządzenia od szablonu 2,5m

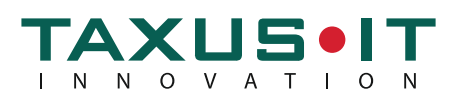

## SZYBKI START Z POMIARAMI W APLIKACJI DENDROSKOP

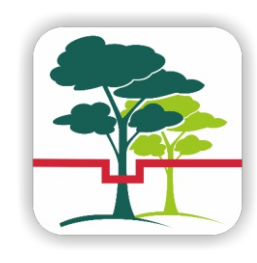

### ROZPOCZĘCIE PRACY

#### Wybierając Dodaj rozpoczynamy wprowadzanie adresu leśnego danego wydzielenia Dodaj Usuń Szybki pomiar Dodaj wydzielenie ANULUJ ZAPISZ **RDLP** Należy wprowadzić i zapisać adres wydzielenia Nadleśnictwo Obreb Leśnictwo **Typ pomiaru** Pomiar W ustawieniach mamy do wyboru dwa typy: pomiar oraz intensywność cięć. Należy wybrać odpowiednią opcję przed rozpoczęciem pomiarów. Intensywność zabiegu  $\bigcirc$ Anuluj Aby przejść do pomiaru należy wybrać zapisane wydzielenie Wybierz gatunki drzew DALEJ klikając na jego adres. Otworzy się okno z wyborem gatunków. so klikając na dany gatunek uwzględniony on będzie S<sub>O</sub>  $SO.B$  $SO.C$ w pomiarze raz klikając dwukrotnie na danych gatunek zostanie on  $SO.S$ SO.WE SO.K uwzględniony w pomiarze, jako gatunek występujący SO w dwóch piętrach Pomiaru drzew dokonujemy poprzez kliknięcie na ikonę gatunku na ekranie Przytrzymanie ikony gatunku spowoduje dodanie drzewa granicznego jako 0,5 drzewa do pomiaru

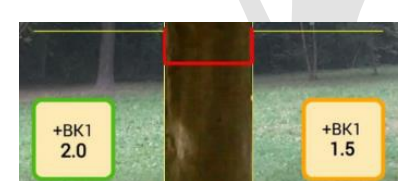

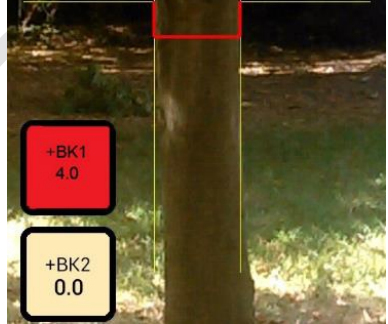

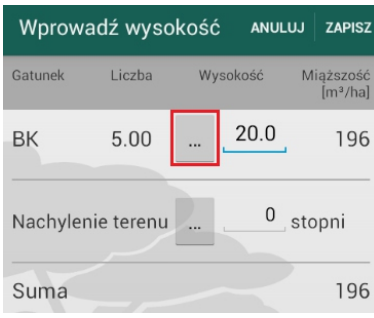

Następnie należy wprowadzieć wysokość pomierzoną urządzeniami specjalistycznymi lub poglądowo skorzystać z pomaru wysokości przez aplikację